## **Enabling AssistIT for Remote Support**

GT10 Job Aid

February 9, 2021

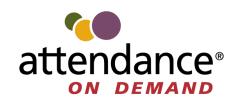

| ©2021 Attendance on Demand, Inc. All rights recovered. Attendance on Demand is a registered trademark of Attendance on Demand. Inc.                                                                                                    |
|----------------------------------------------------------------------------------------------------|
| ©2021 Attendance on Demand, Inc. All rights reserved. Attendance on Demand is a registered trademark of Attendance on Demand, Inc. (AOD). Nothing contained here supersedes your obligations under applicable contracts or federal, state and local laws in using AOD's services. All content is provided for illustration purposes only. |
|                                                                                                    |
|                                                                                                    |

## **Enabling AssistIT for Remote Support**

This document describes how to access the GT10 administration menu to enable AssistIT for remote support.

1. Press and hold the upper left corner of the clock screen for more than 7 seconds. The **Enter Local Supervisor PIN...** screen is displayed.

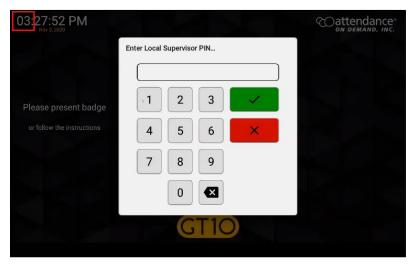

2. Enter the supervisor PIN. The default PIN is 19051905. Then tap the check mark icon ( ). The **Select option...** screen is displayed.

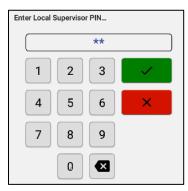

3. Tap Exit Application. The launcher startup screen is displayed.

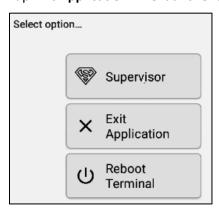

4. Tap the cog icon ( ). The **Enter PIN** dialog is displayed. **Note**: By default, you only have 3 seconds from existing application to tapping Admin before the application restarts.

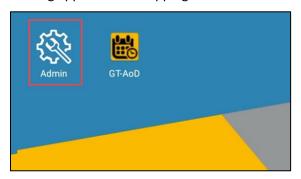

5. Enter the password to access the setup menu and tap the check mark ( ) for confirmation. The default PIN is 1905.

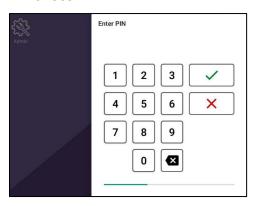

6. Tap **Settings** in the **Apps** menu. The **Settings** screen is displayed.

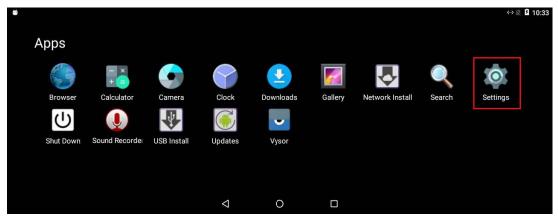

7. Tap AssistIT. The AssistIT screen is displayed.

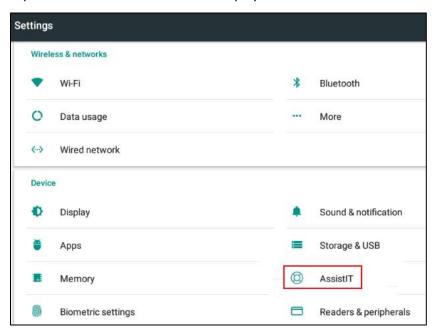

8. Tap **Configure**. The **AssistIT settings** screen is displayed.

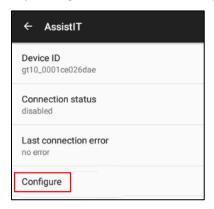

9. Click the toggle switch for **Enable remote support**.

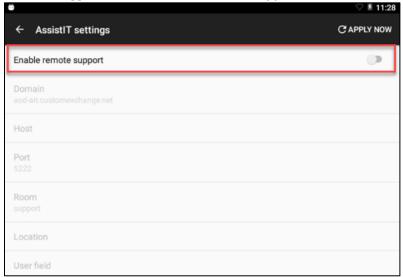